### **ขั้นตอนการขออนุญาตน าหรือย้ายสัตว์หรือซากสัตว์ภายในราชอาณาจักร (ร.3 ร.4)**

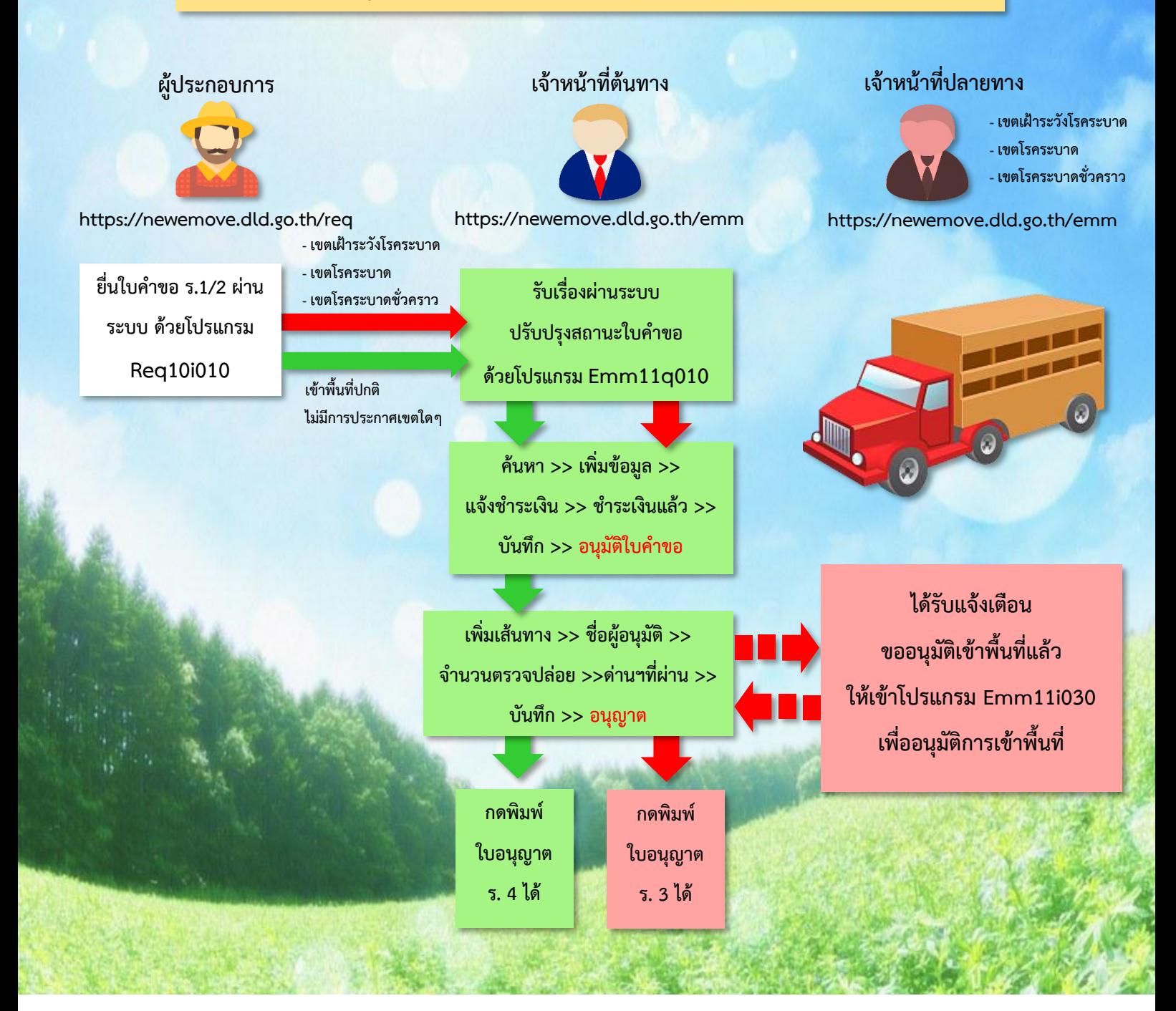

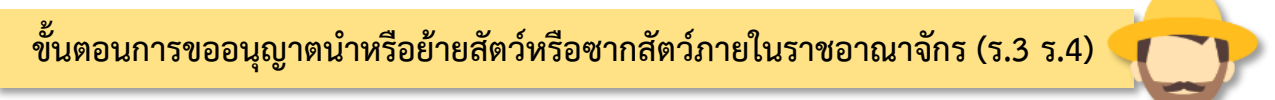

**https://newemove.dld.go.th/req Login ผู้ประกอบการ**

#### **ร.1/2 : แบบฟอร์มใบค าขออนุญาตน าหรือย้ายสัตว์หรือซากสัตว์ภายในราชอาณาจักร** (**Req10i010)**

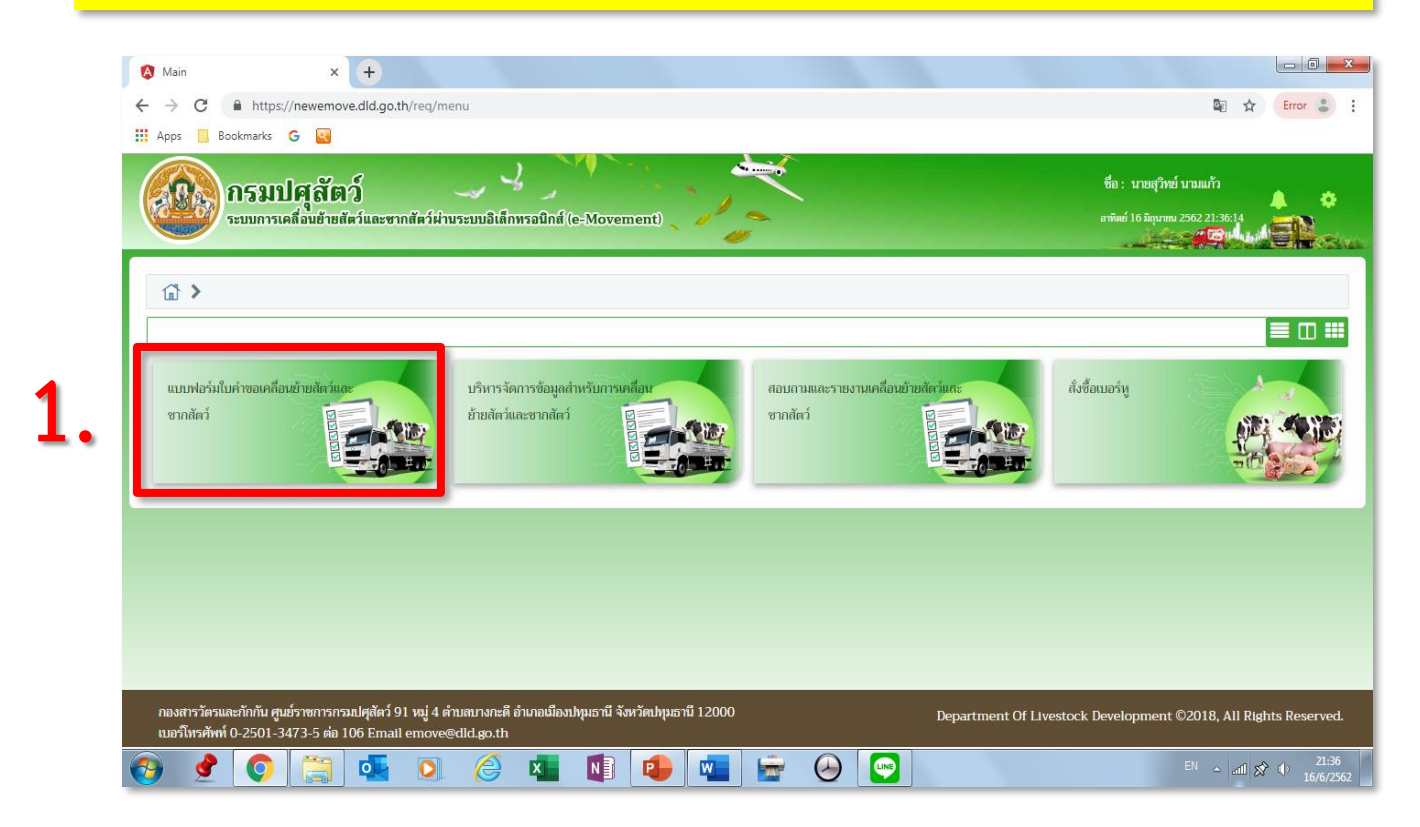

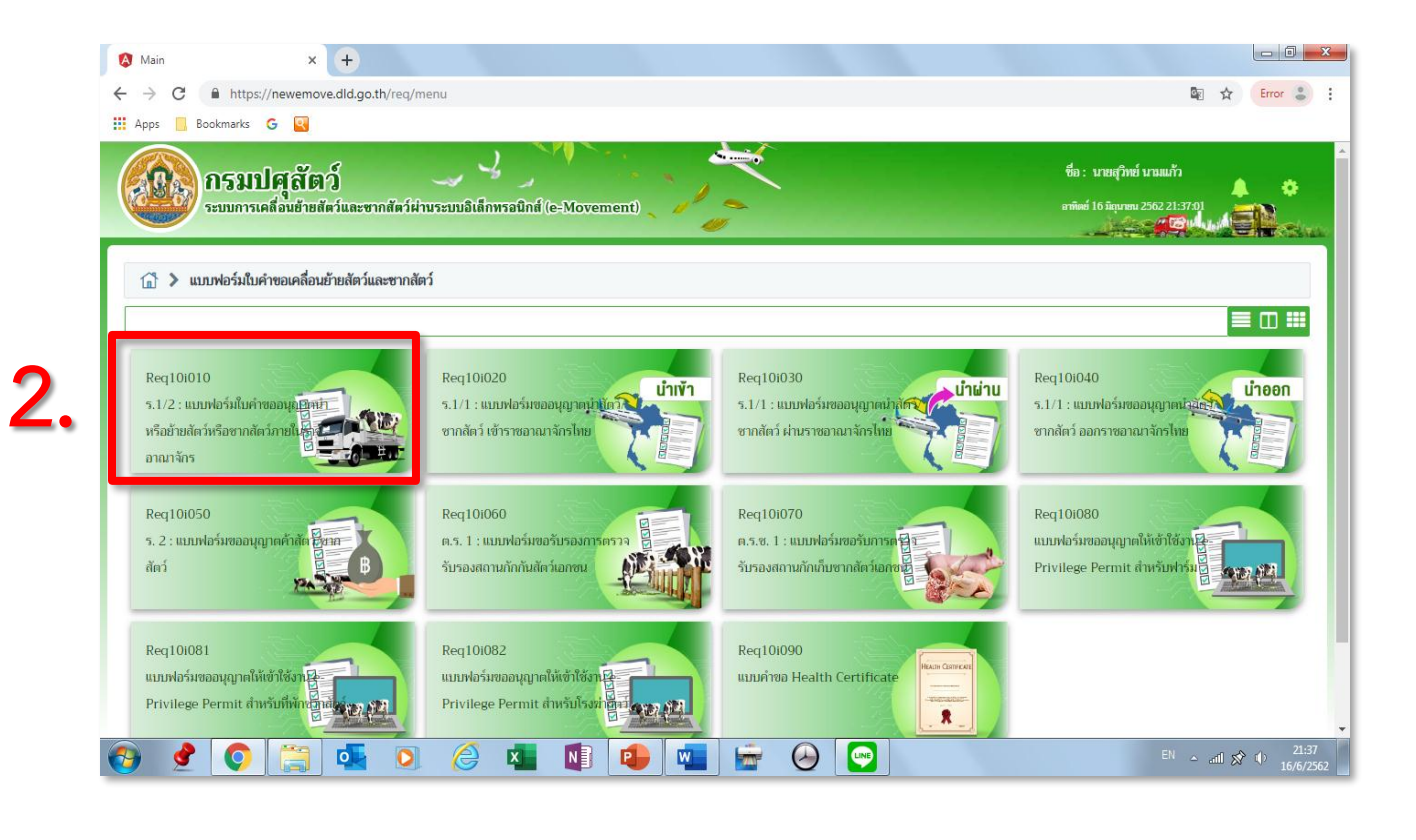

### **กรอกข้อมูลให้ครบและถูกต้อง (โดยเฉพาะ \*สีแดง ต้องกรอกให้ครบ) 3.**

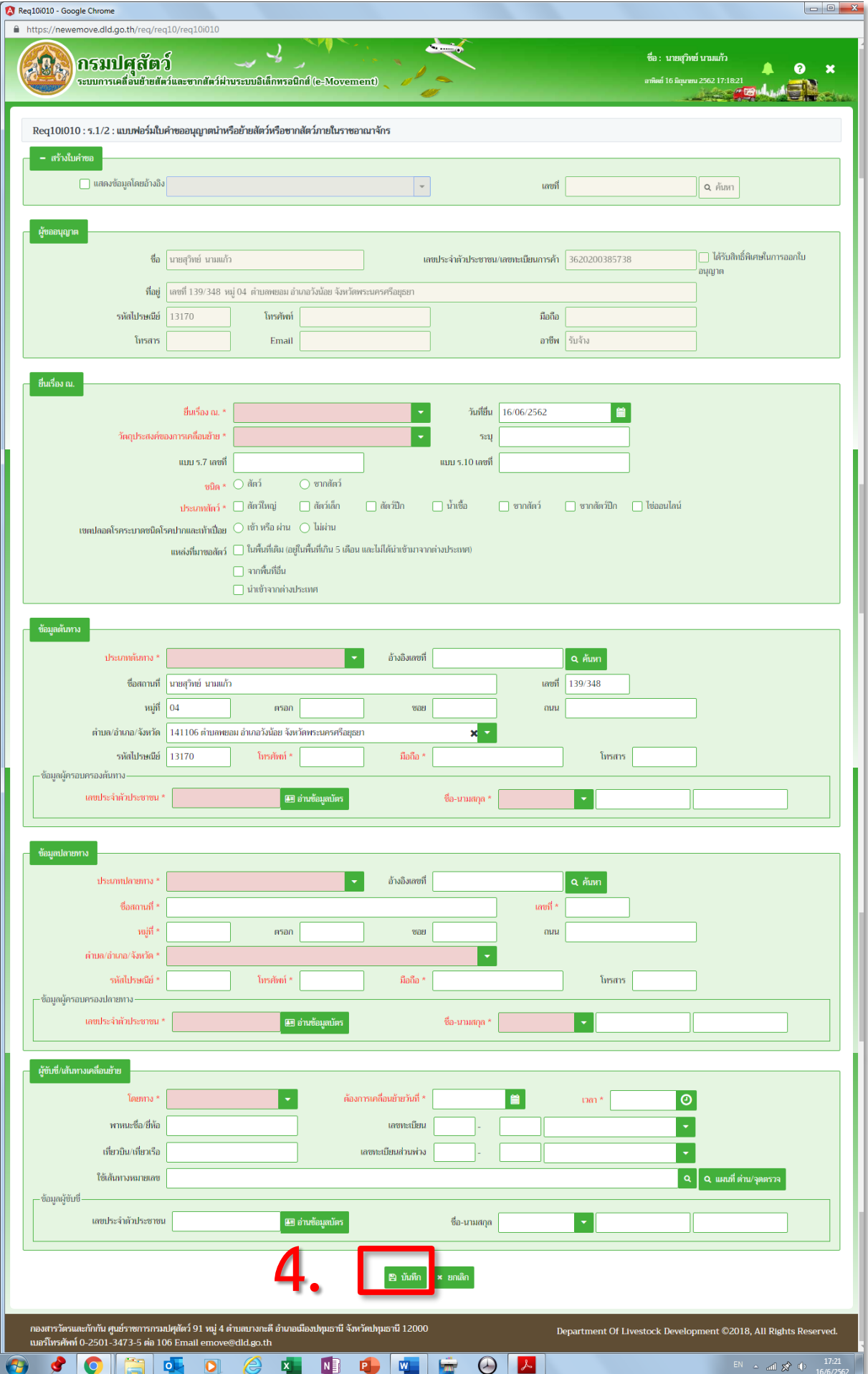

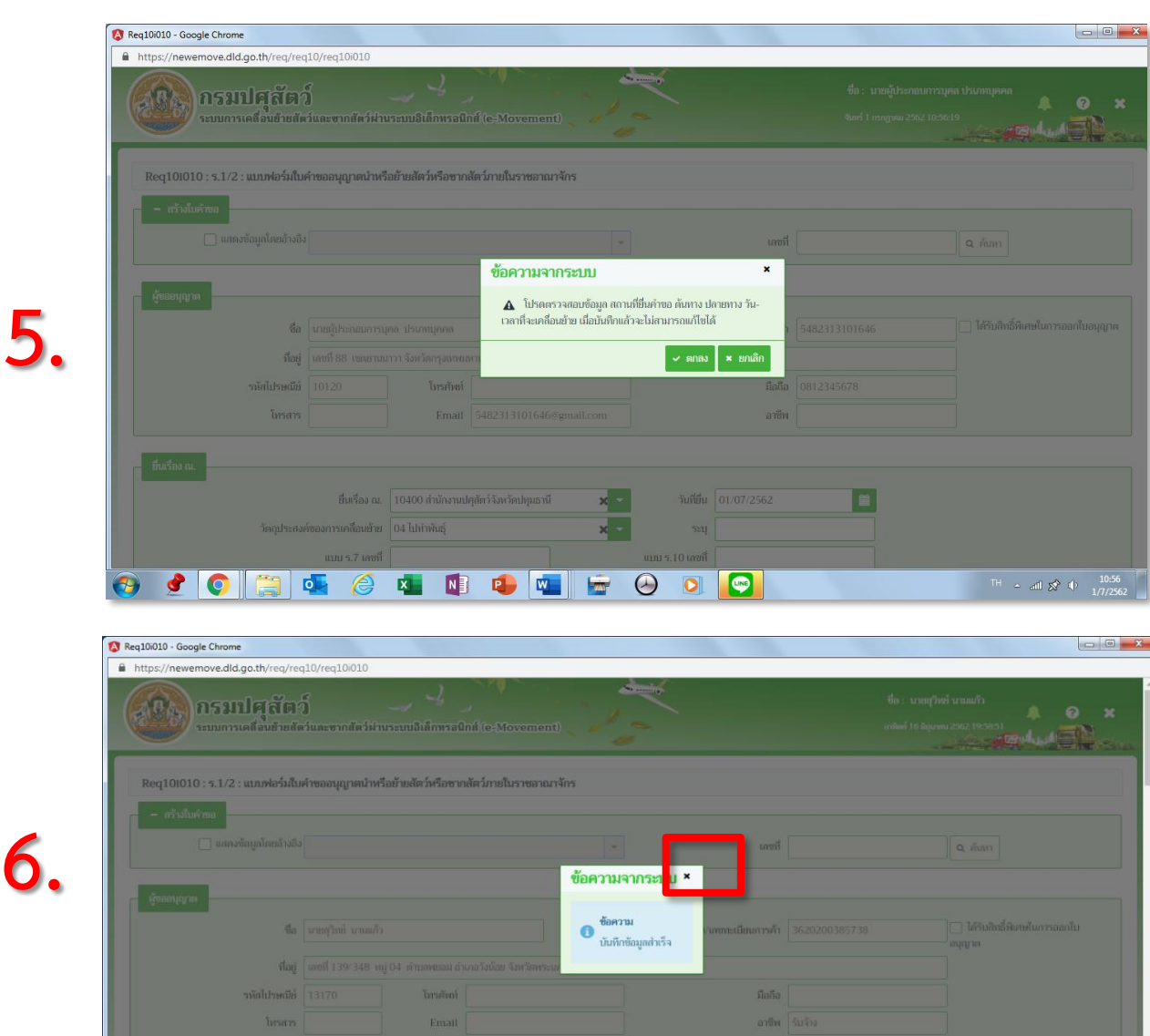

#### OCO 6 0 8 1 1 0 0 0 0 0 0 THE  $\approx$  and  $\chi^2 = 1$  = 19:58 **หากผ่านด่านฯ ให้กรอกด่านกักกันสัตว์ที่ผ่าน โดยกด >> เพิ่มข้อมูล**

 $\overline{\phantom{a}}$ 

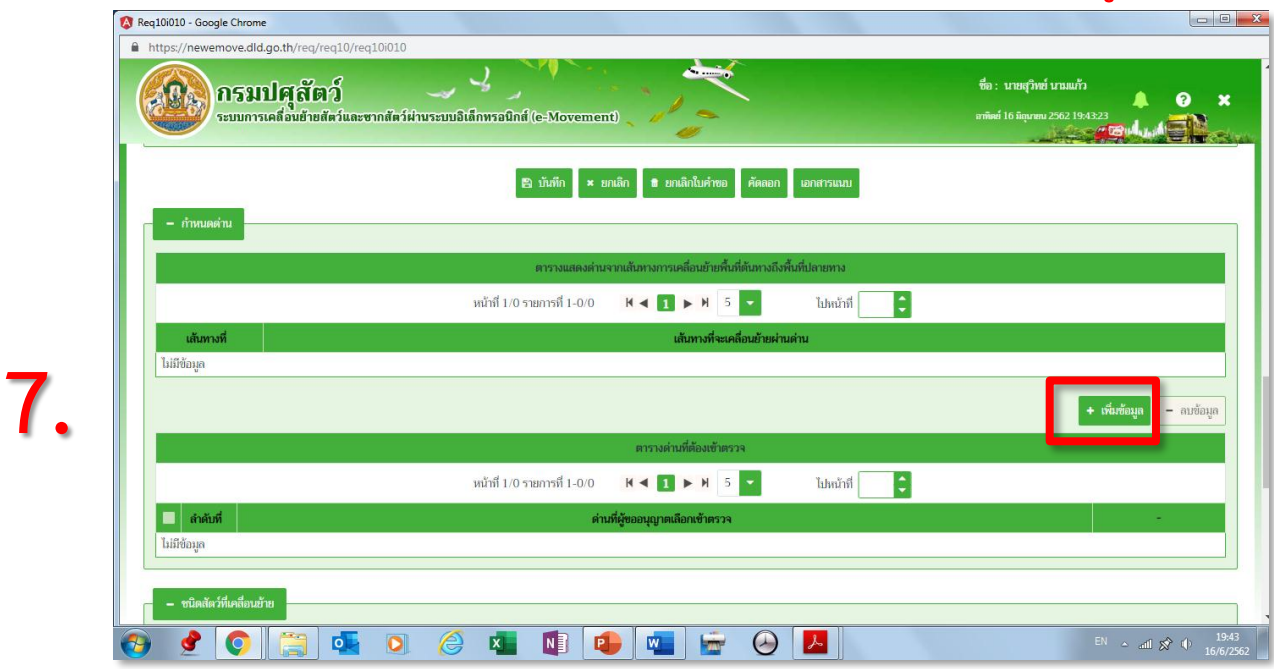

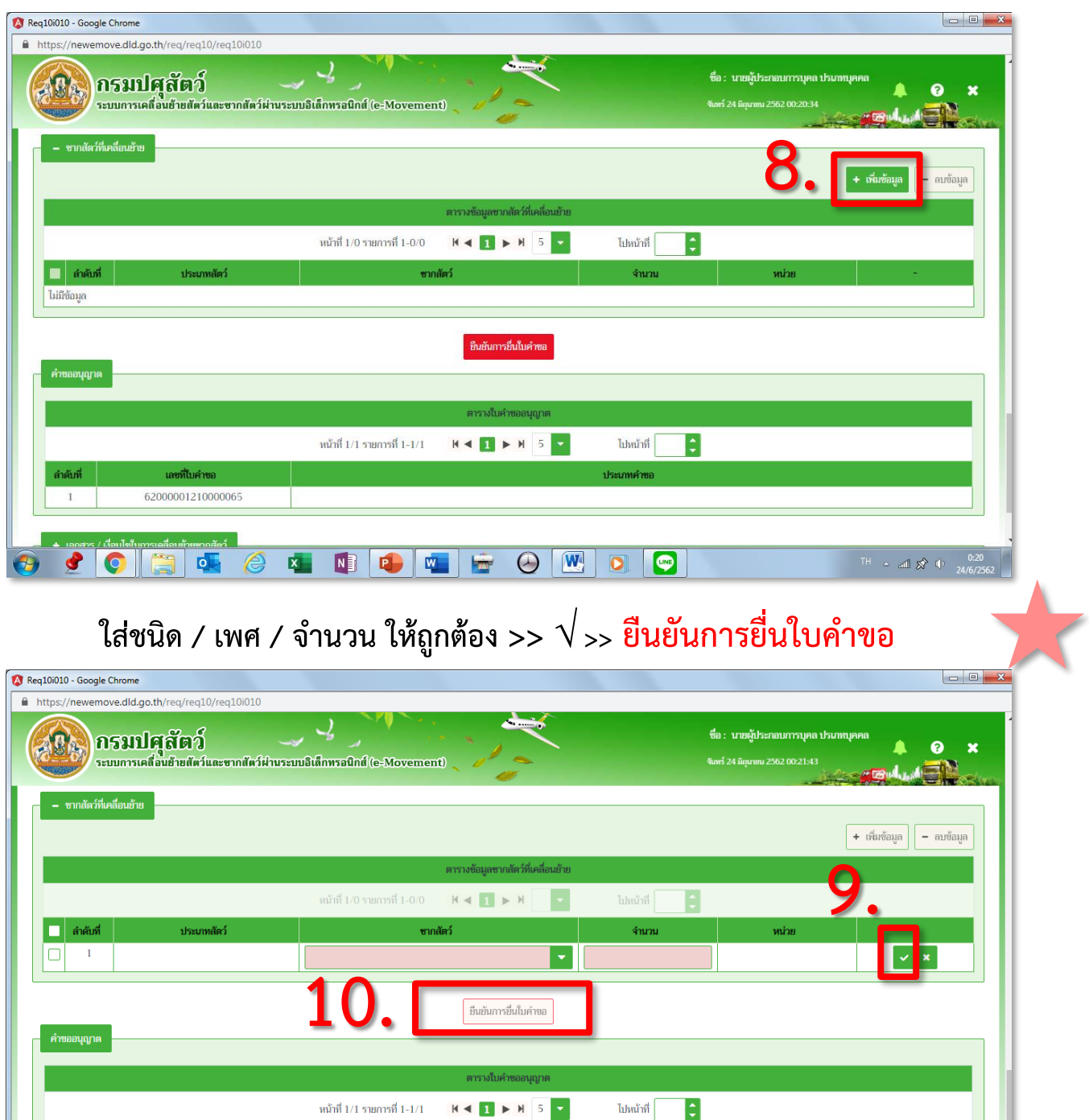

62000001210000065

8 8 0 6 6 x 1 0 4 5 0 W 0 9

## **ใส่ชนิดสัตว์หรือซากสัตว์ที่จะเคลื่อนย้าย โดยกด >> เพิ่มข้อมูล**

TH A and  $\hat{X}$  (b)  $\frac{0.21}{24/6/25}$ 

### ี ระบบจะประมวลผลได้ เลขที่ใบคำขอและใบอนุญาต (จบการยื่นใบคำขอ รอเจ้าหน้าที่อนุมัติ)

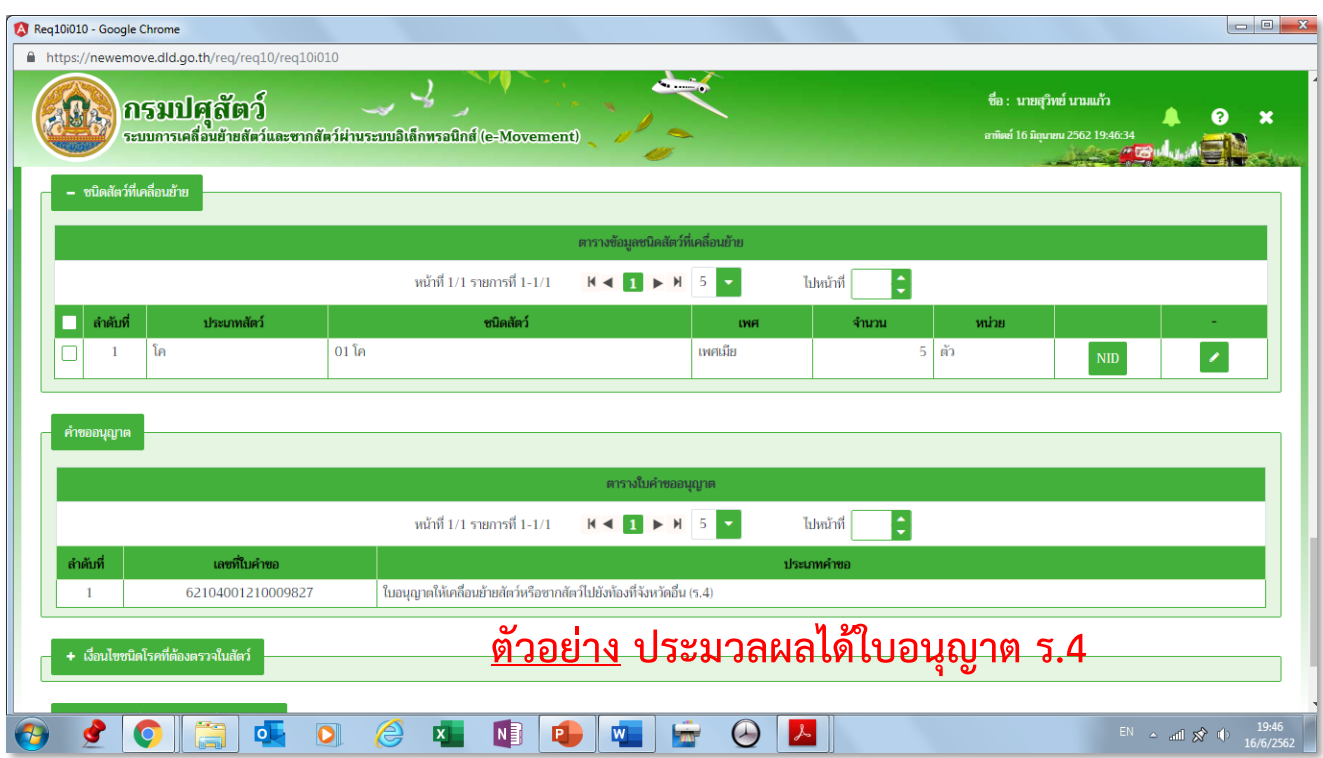

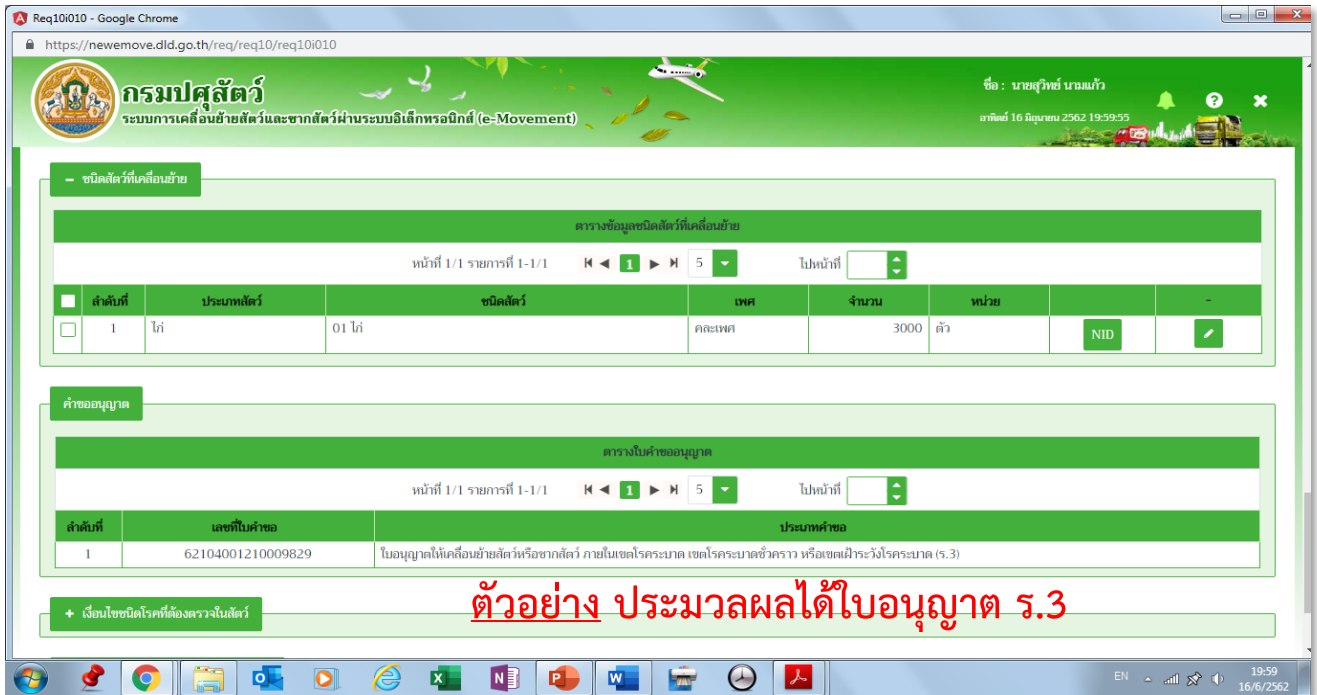

**หากมีNID >> กดเพิ่มเลข NID** 

**หากต้องการยื่นใบค าขออีกโดยใช้ข้อมูลเดิม >> กดปุ่มคัดลอก** 

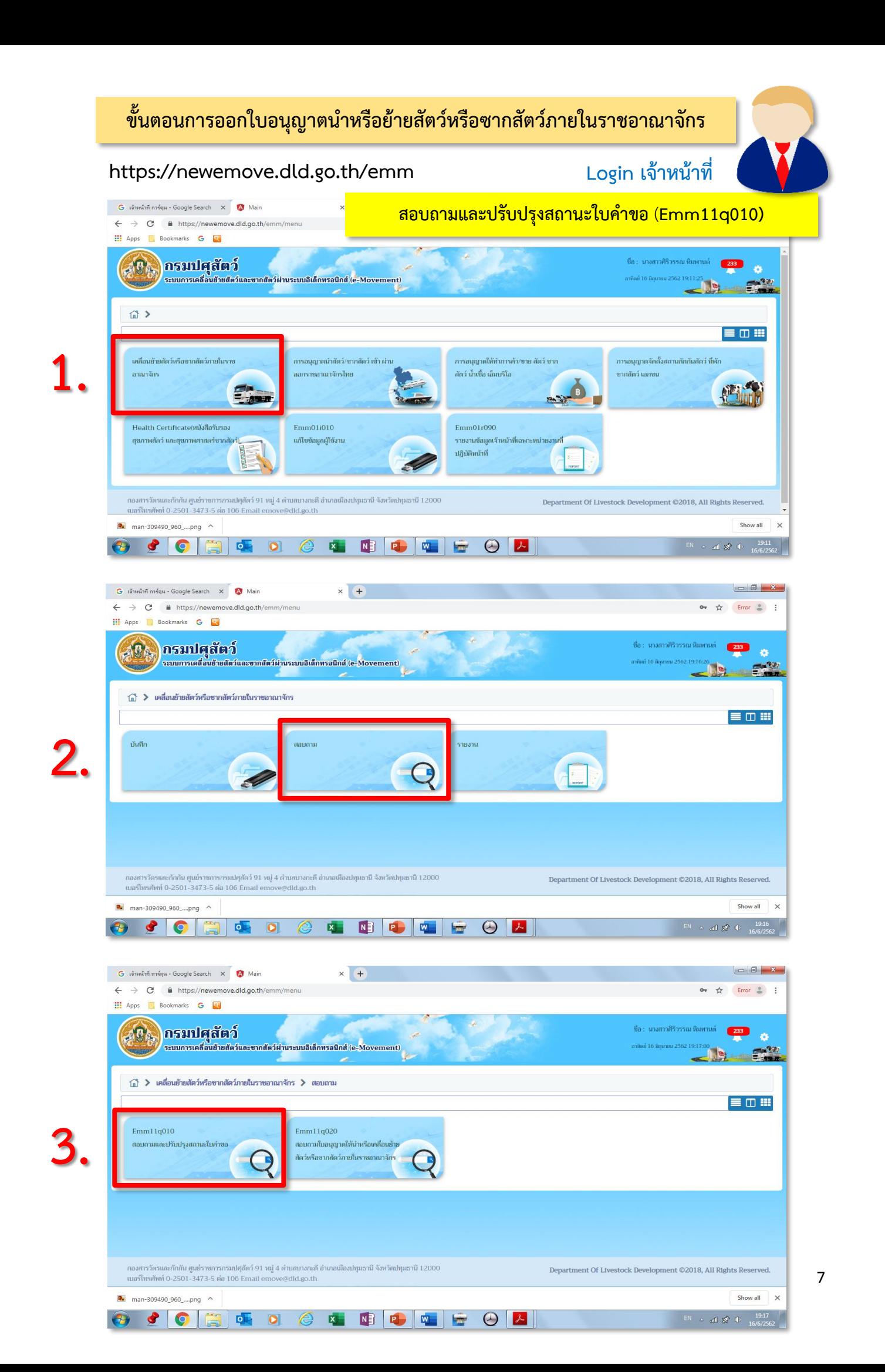

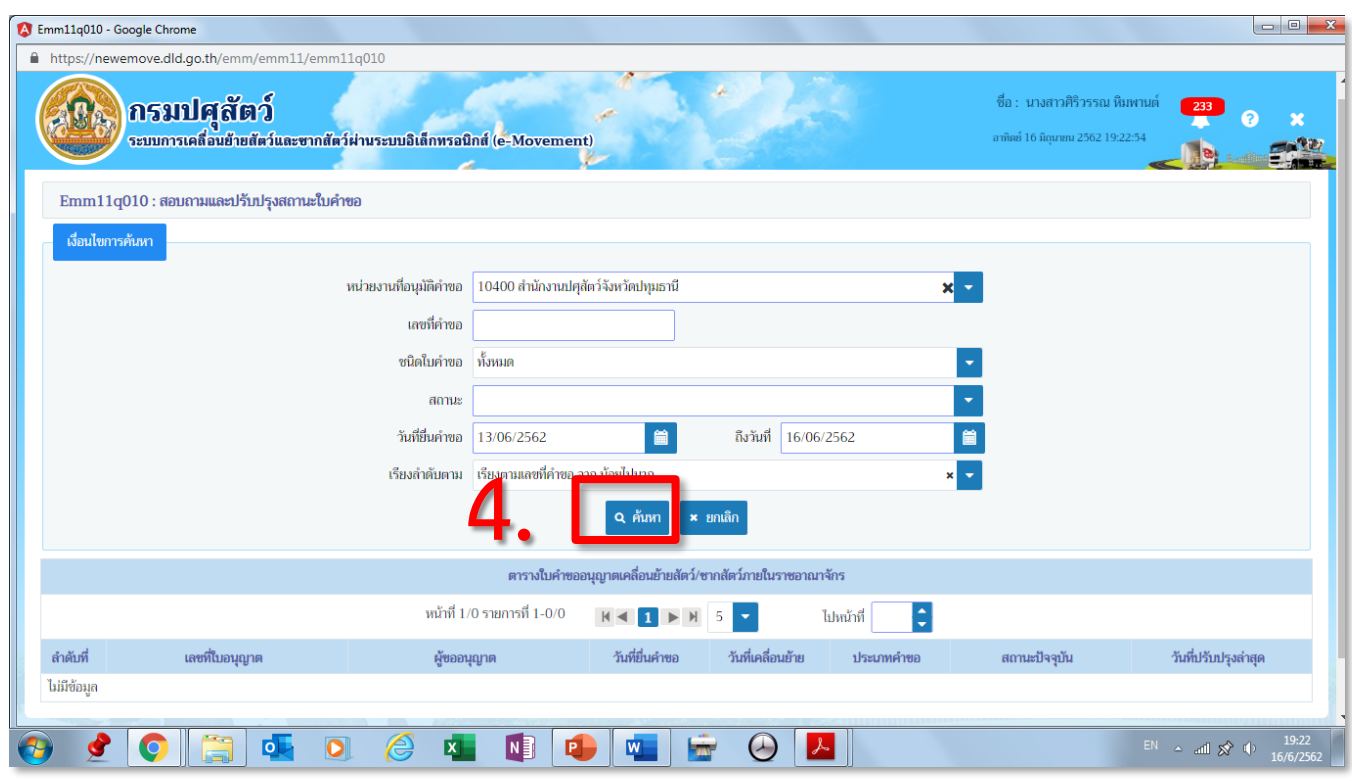

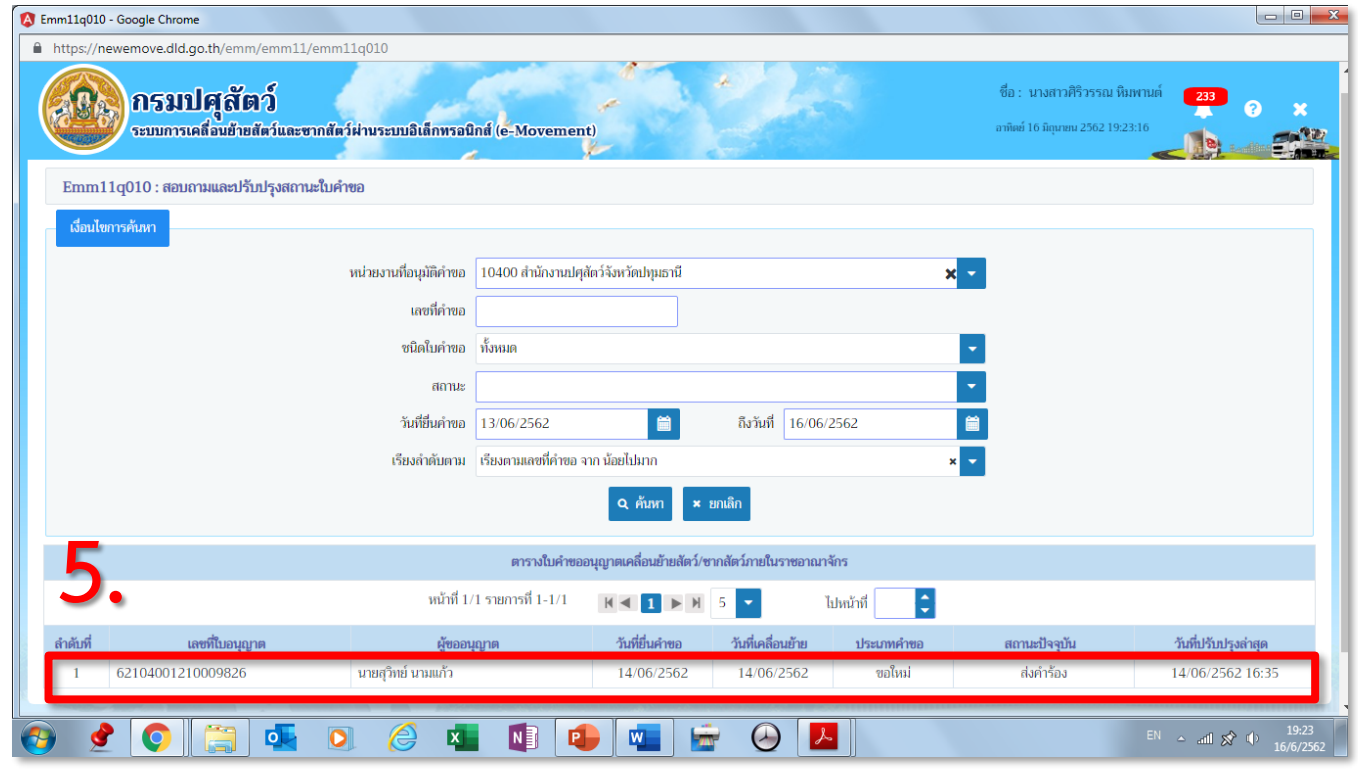

**คลิกที่ช่องใบค าขอที่จะปรับสถานะ**

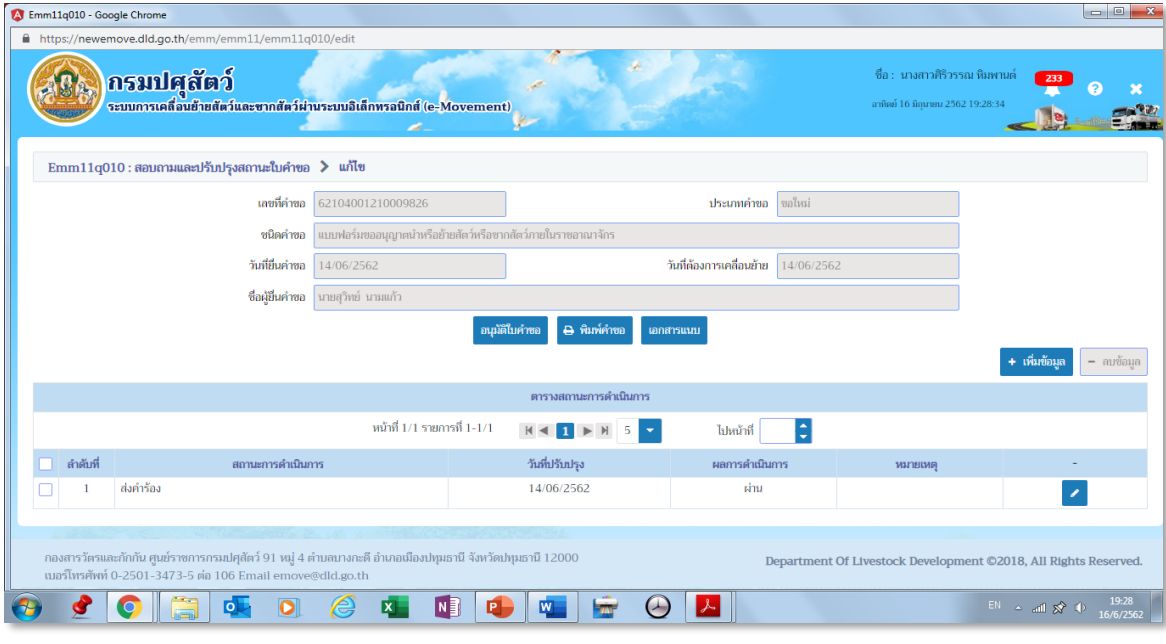

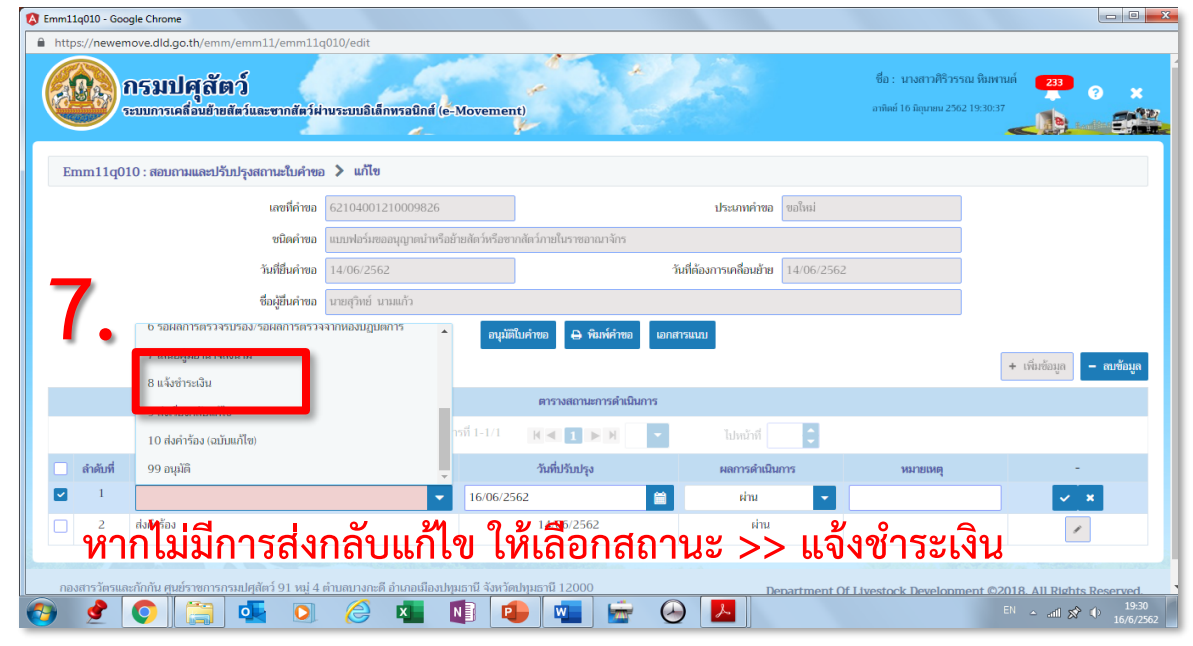

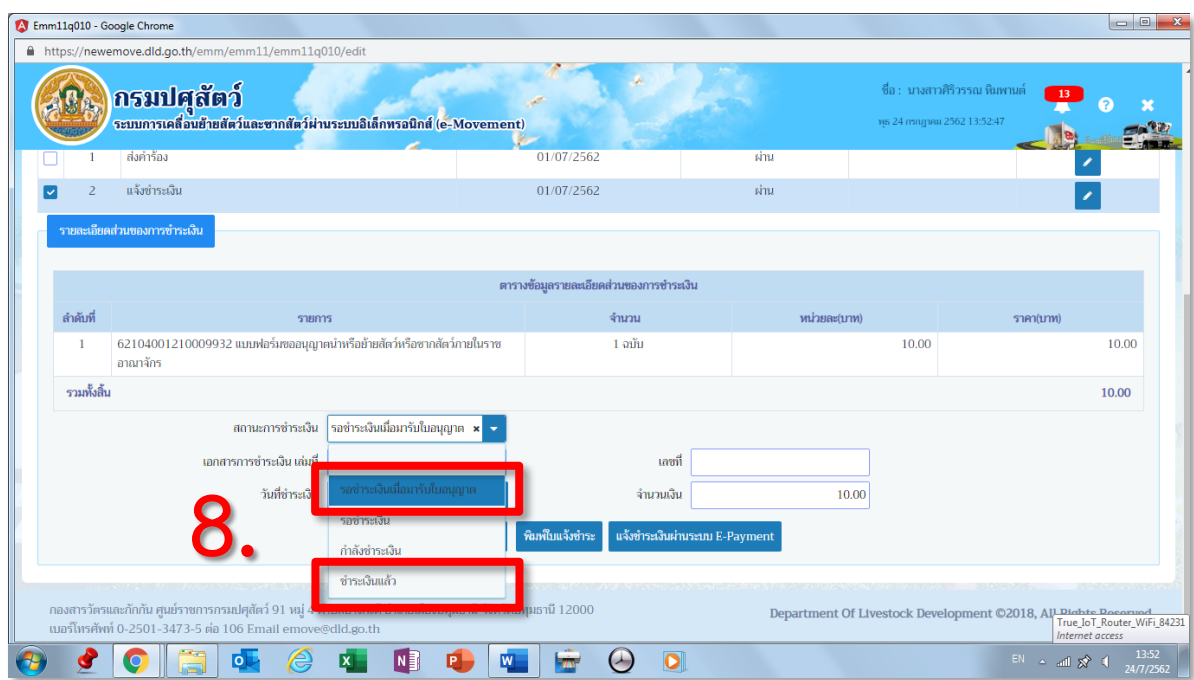

# **เลือกสถานะ "รอช าระเงินเมื่อมารับใบอนุญาต" (พิมพ์ใบเสร็จจากระบบได้)**

9

**หรือ เลือกสถานะ "ช าระเงินแล้ว" (พิมพ์ใบเสร็จจากระบบไม่ได้)**

### **10. กดปุ่ม >> อนุมัติใบค าขอ**

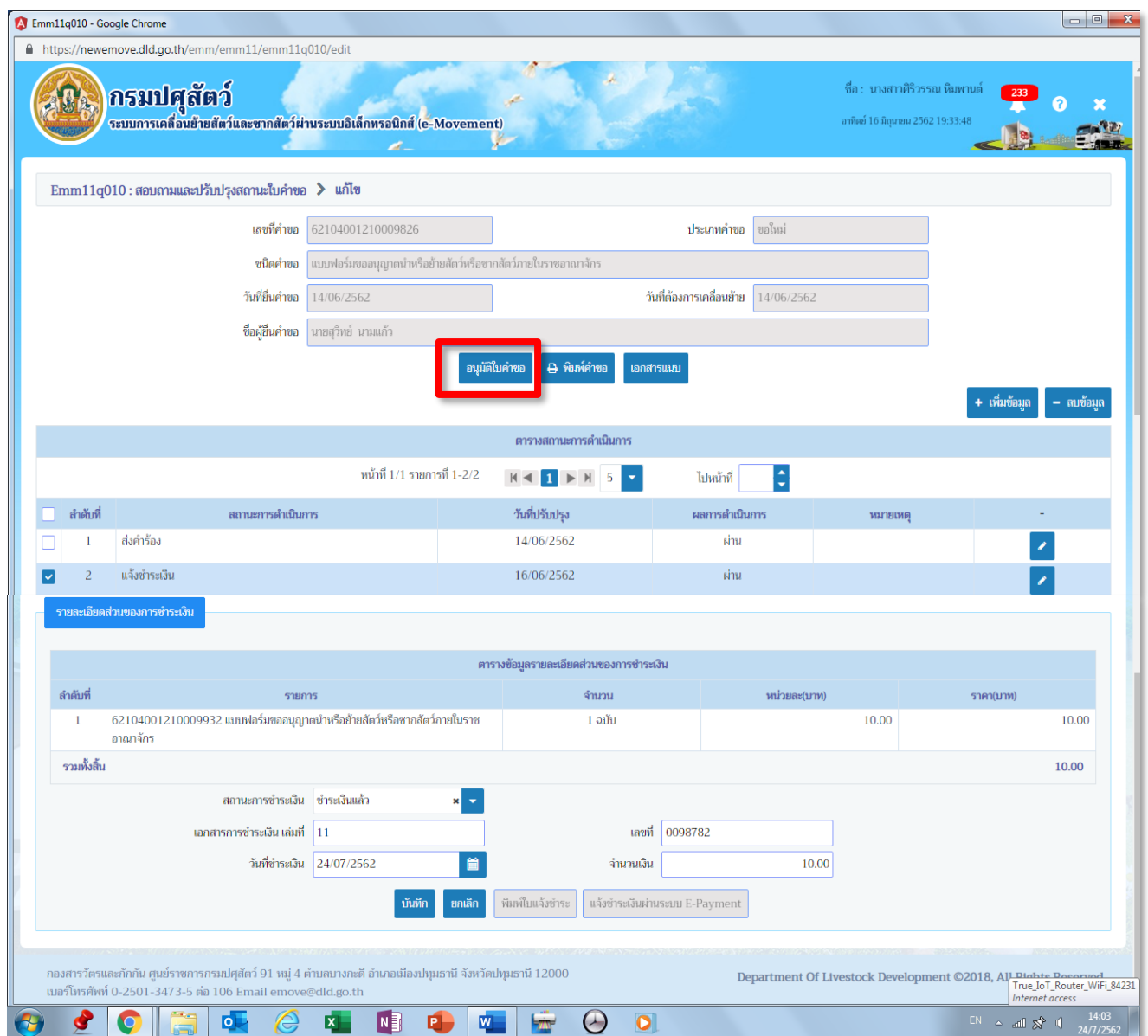

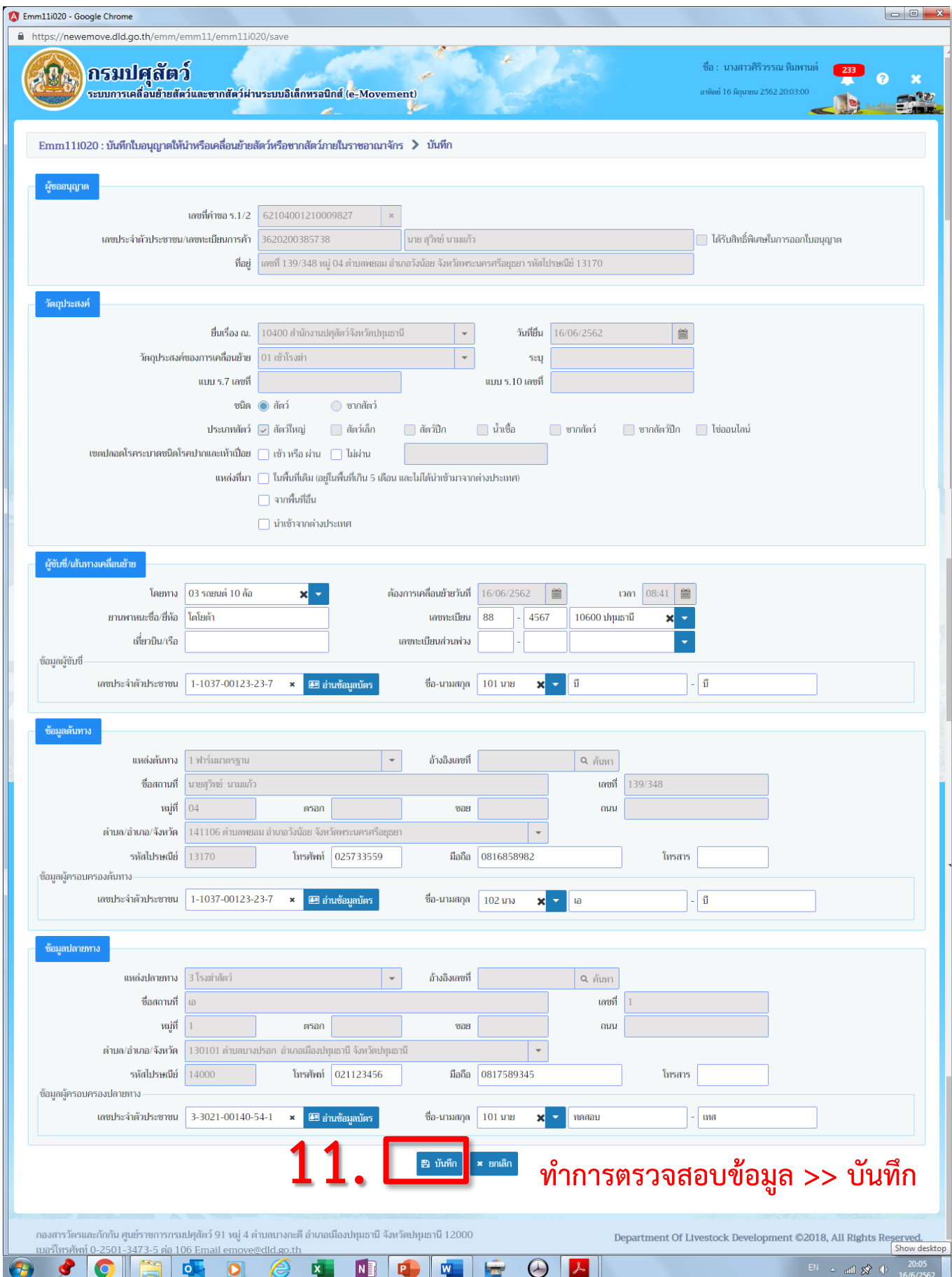

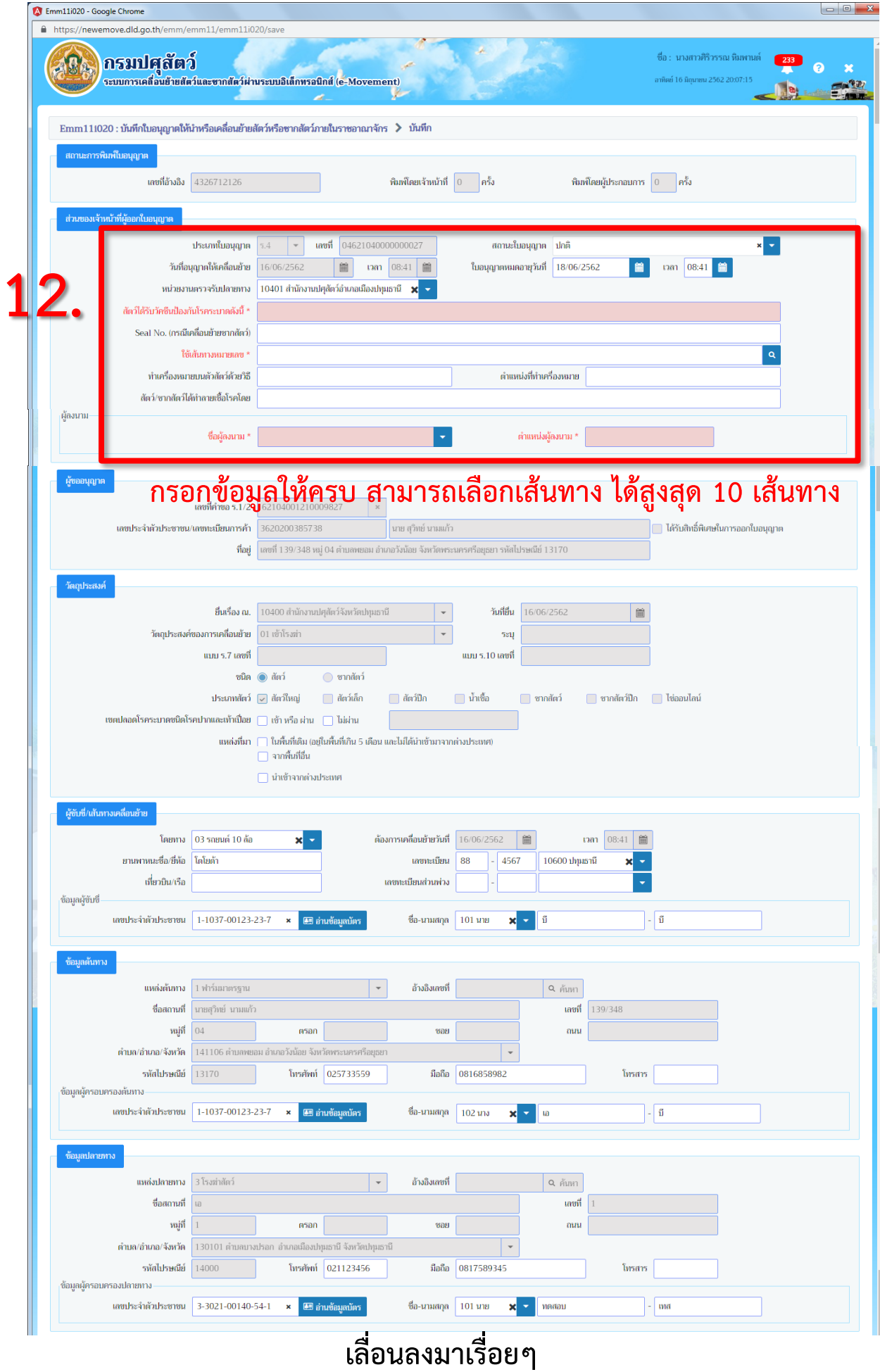

# **13. คลิกที่ชนิดสัตว์/ซากสัตว์ที่จะตรวจปล่อย**

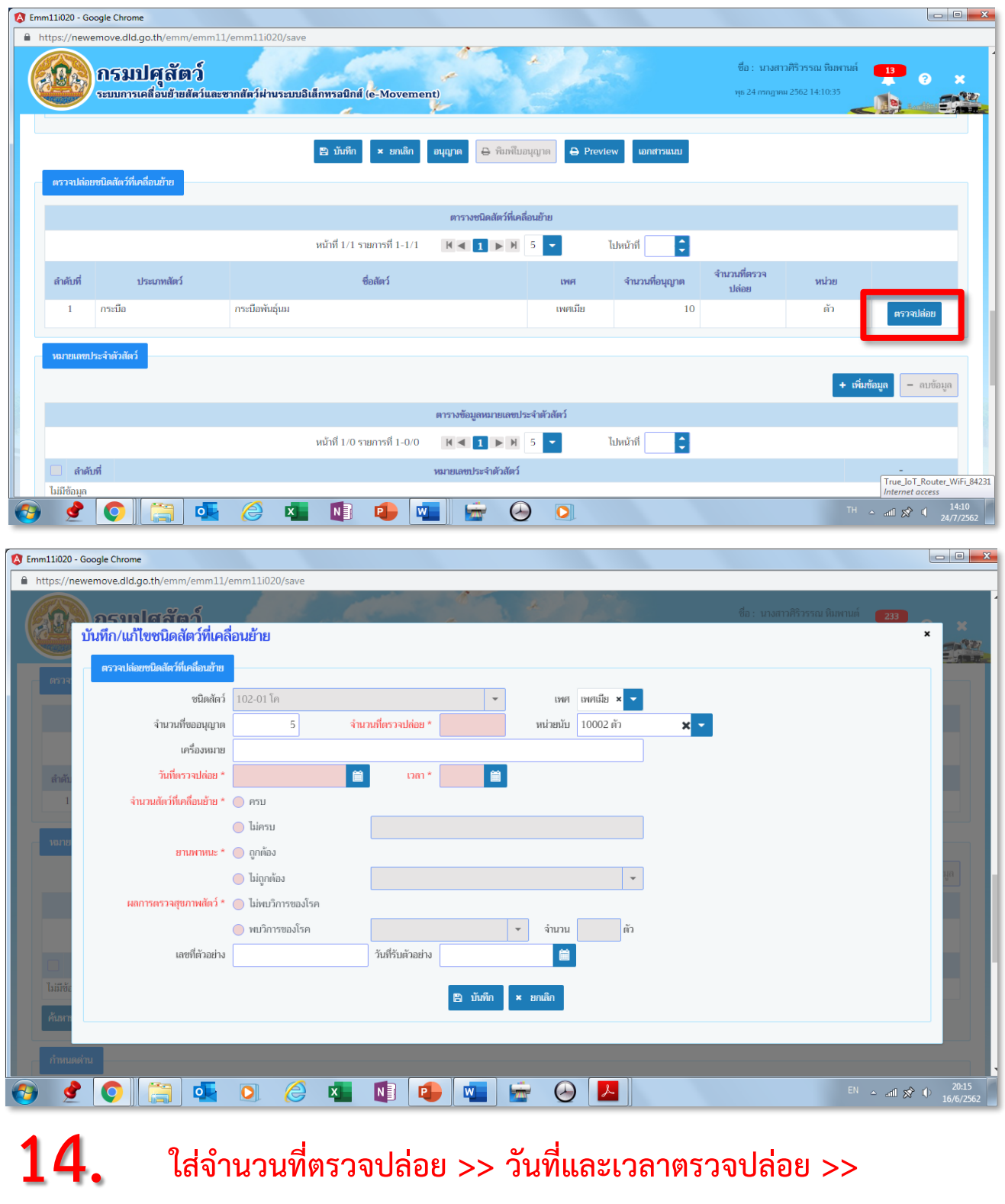

**ใส่จ านวนที่ตรวจปล่อย >> วันที่และเวลาตรวจปล่อย >>** 

**จ านวนสัตว์ที่เคลื่อนย้าย >> ยานพาหนะ >> ผลการตรวจสุขภาพ >> บันทึก**

**และกด x ปิดหน้าต่าง**

**สามารถเพิ่มข้อมูลด้านล่างได้ในส่วน >>** 

หมายเลขประจำตัวสัตว์ / ด่านกักกันสัตว์ / บันทึกข้อมูลเงื่อนไข

## **เมื่อข้อมูลครบถ้วนถูกต้อง >> กดบันทึก >> กดอนุญาต**

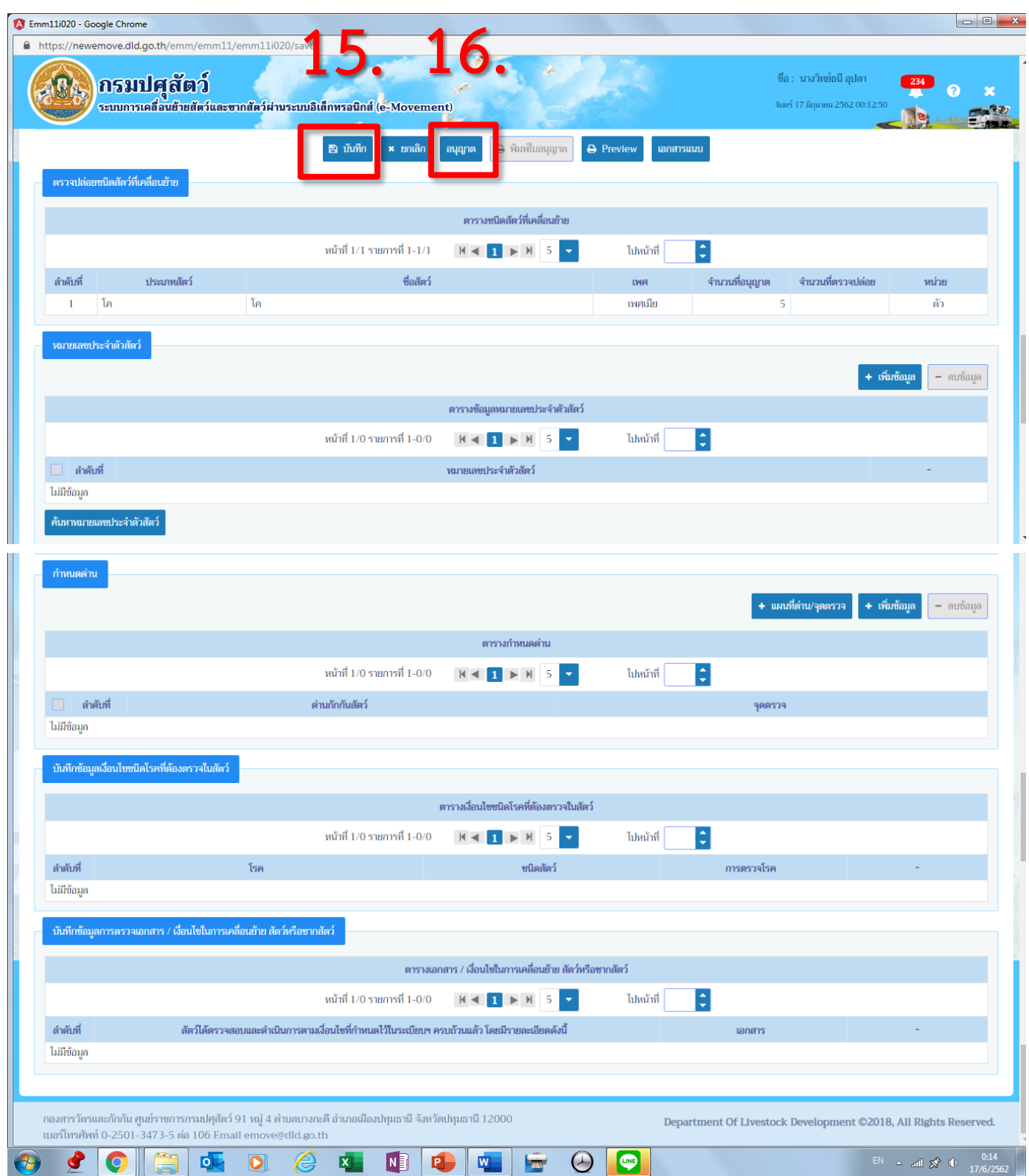

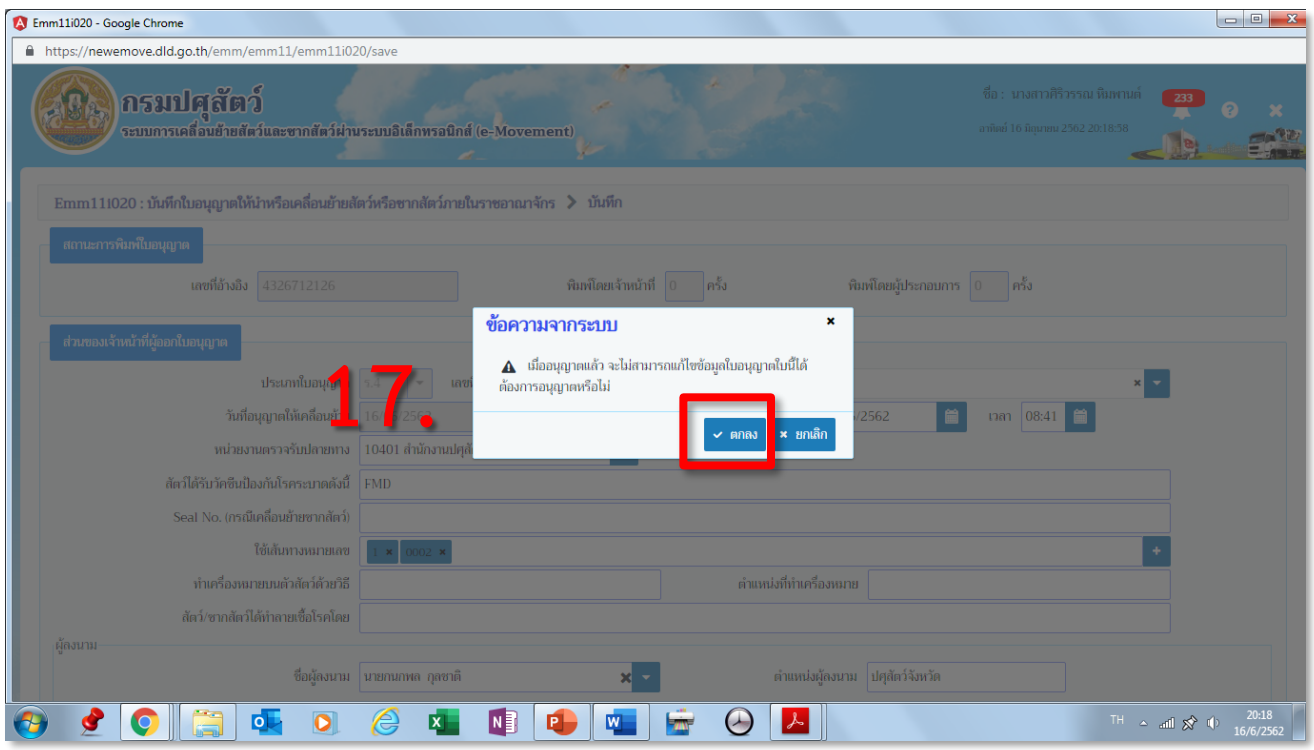

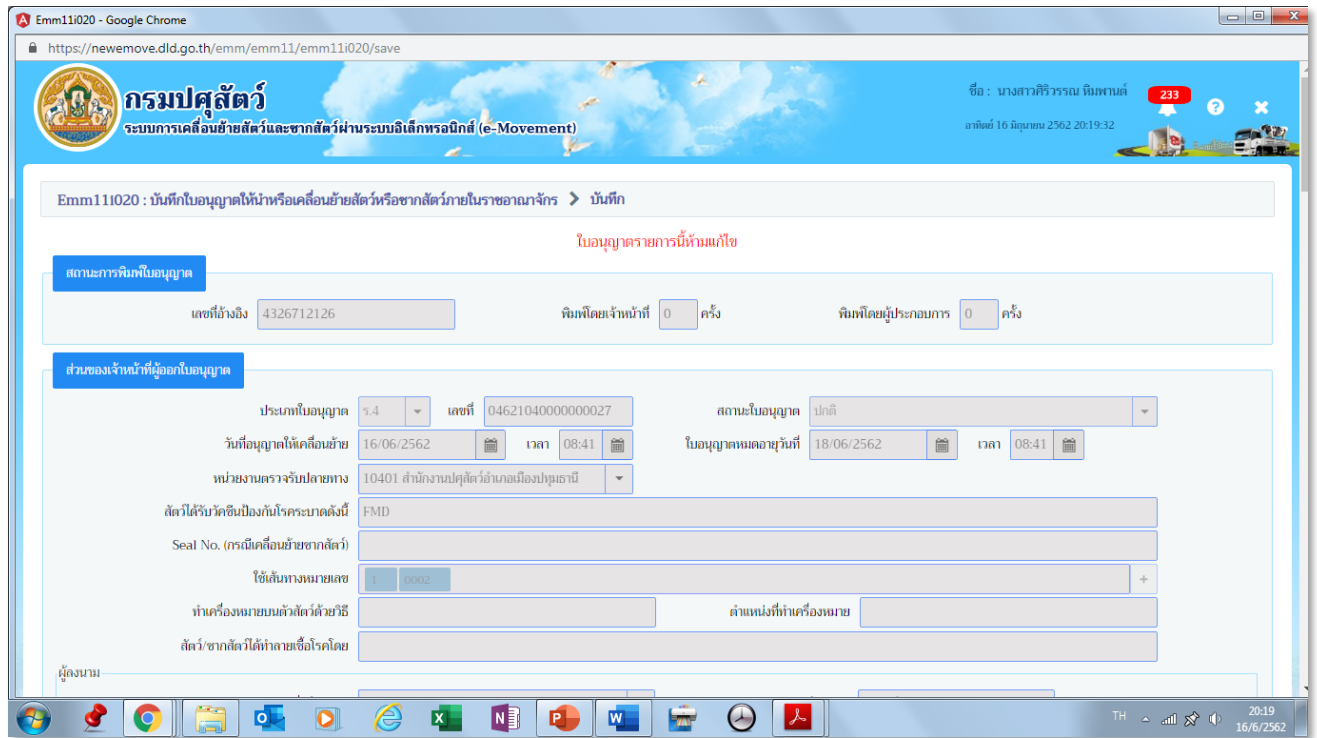

**เมื่อกดอนุญาต จะไม่สามารถแก้ไขข้อมูลได้**

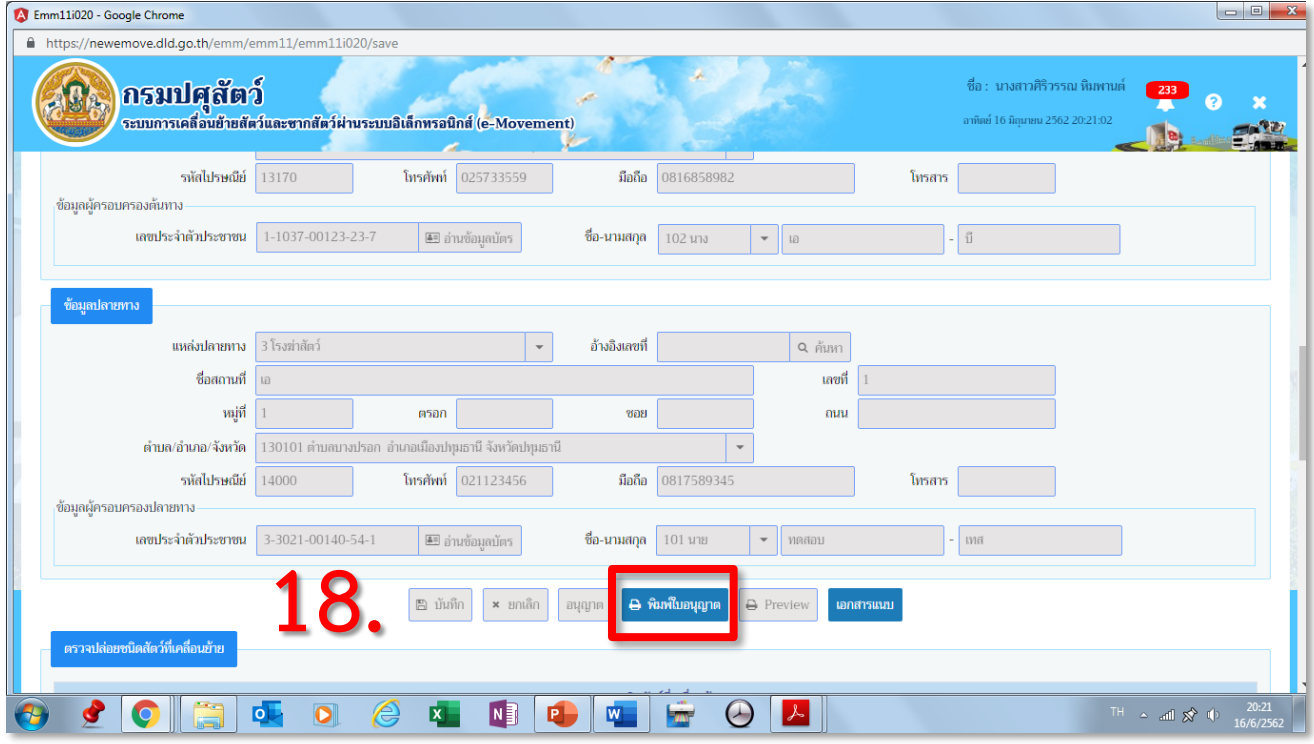

### **กดปุ่ม พิมพ์ใบอนุญาต**

**- ใบอนุญาต ร.4 (ทั้งสัตว์และซากสัตว์) ร.3 (เฉพาะซากสัตว์) จะสามารถพิมพ์ใบอนุญาตออกมาได้เลย** - ใบอนุญาต ร.3 (สัตว์มีชีวิต) ระบบจะขึ้นเตือนว่าต้องให้พื้นที่ปลายทางอนุญาตก่อนถึงจะทำการพิมพ์ได้

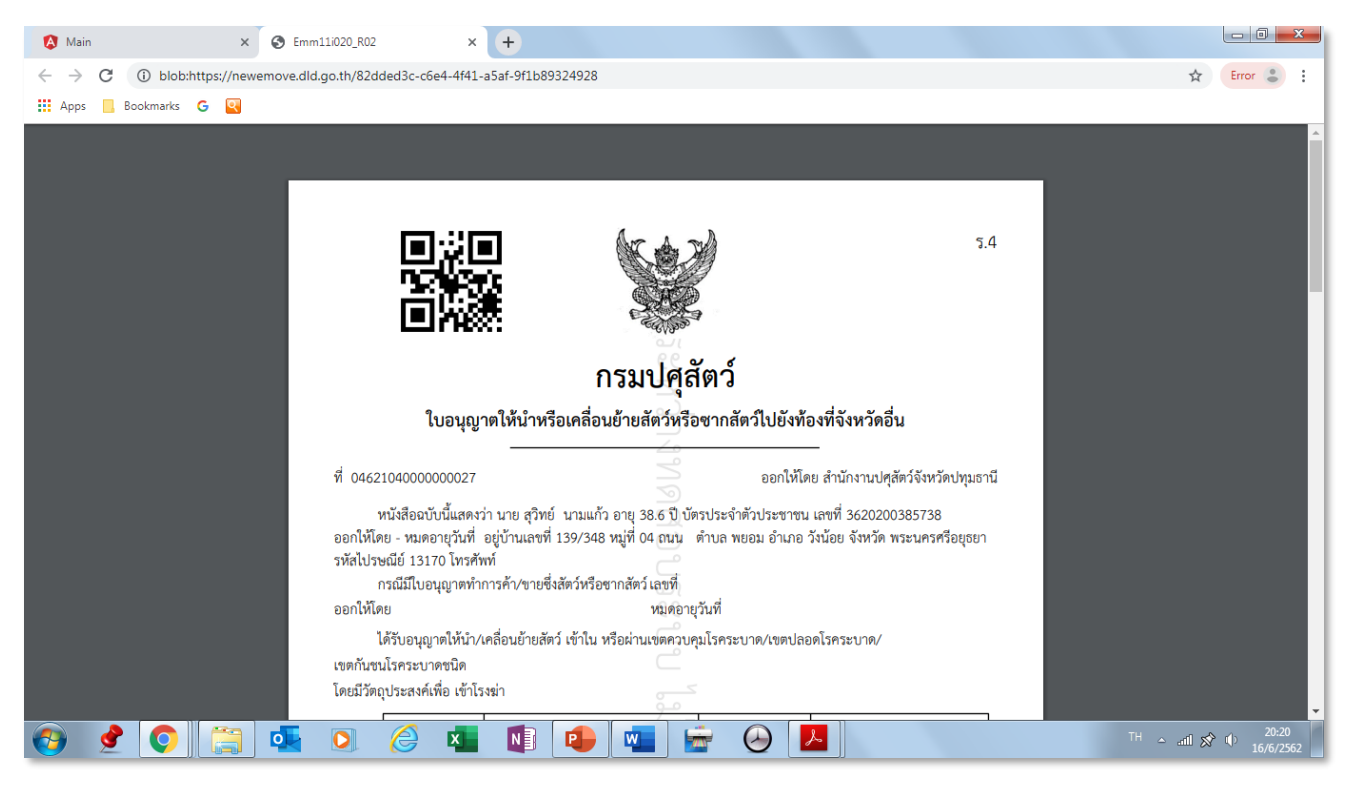

### **ตัวอย่าง ใบอนุญาตเคลื่อนย้าย ร.4**

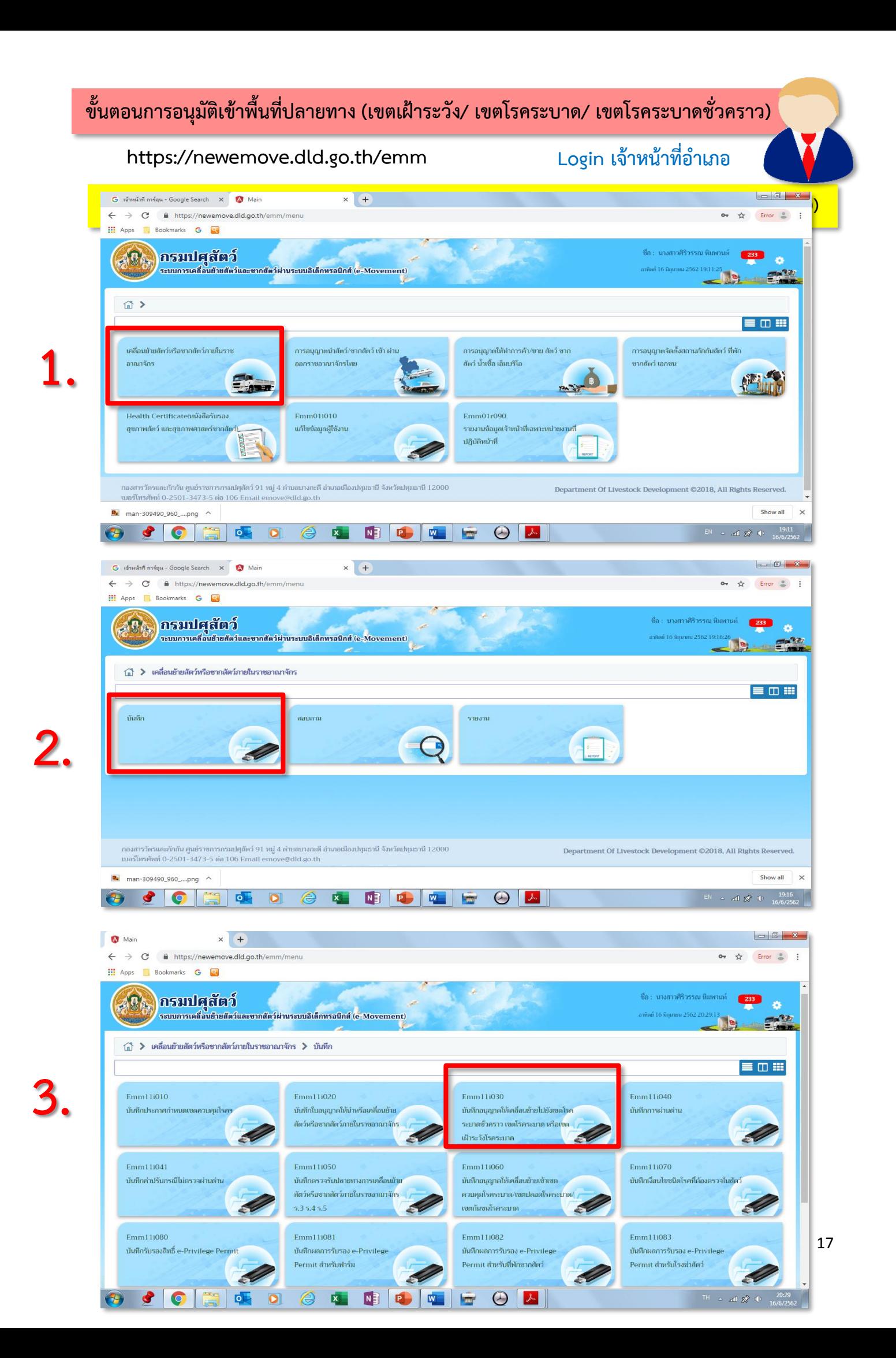

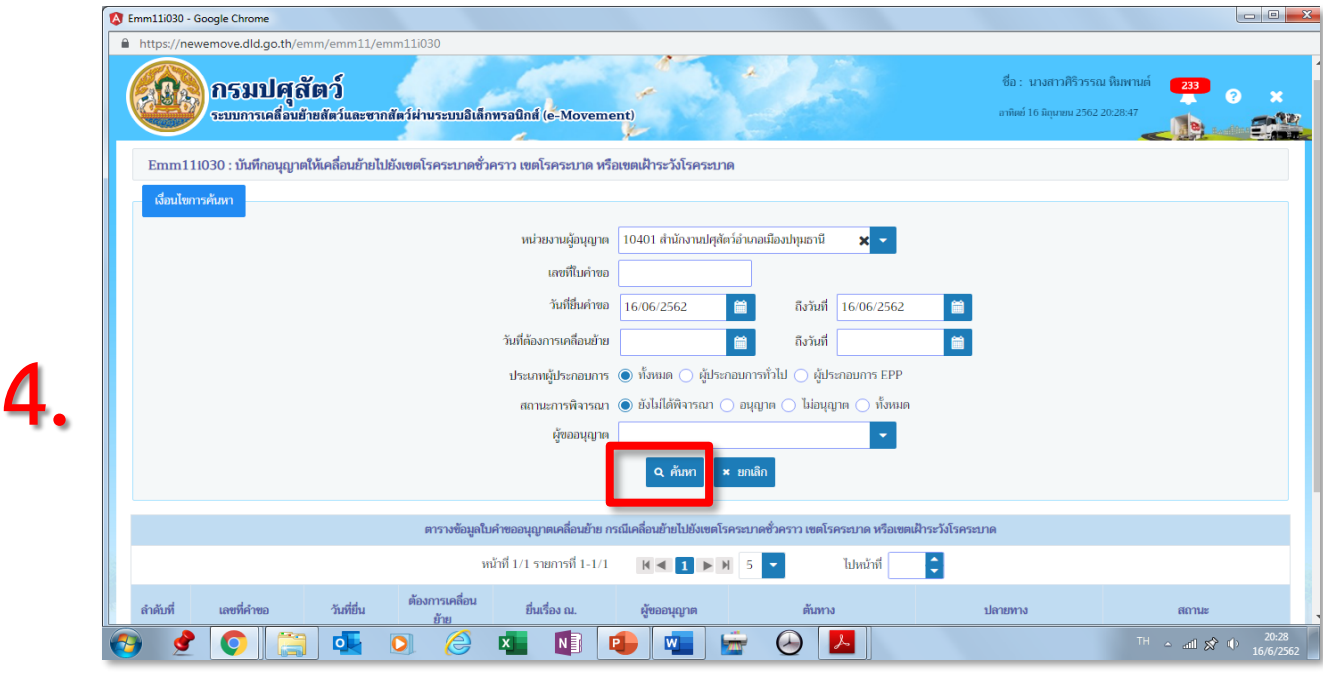

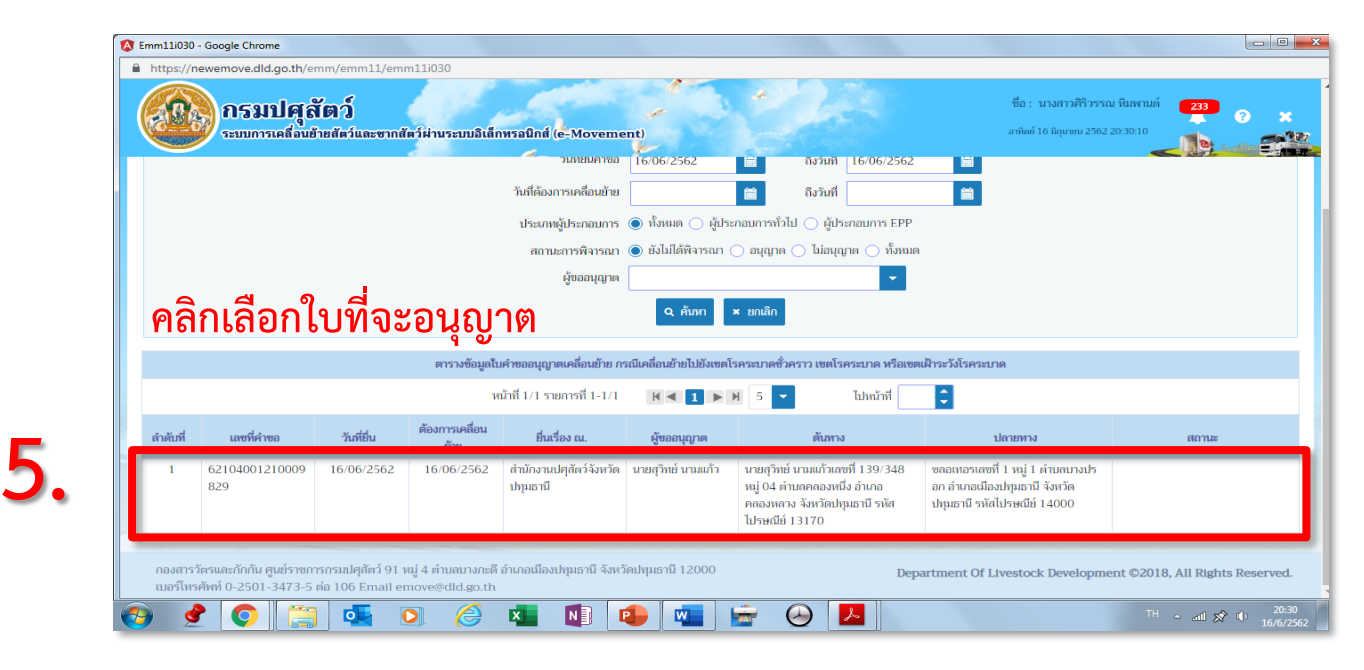

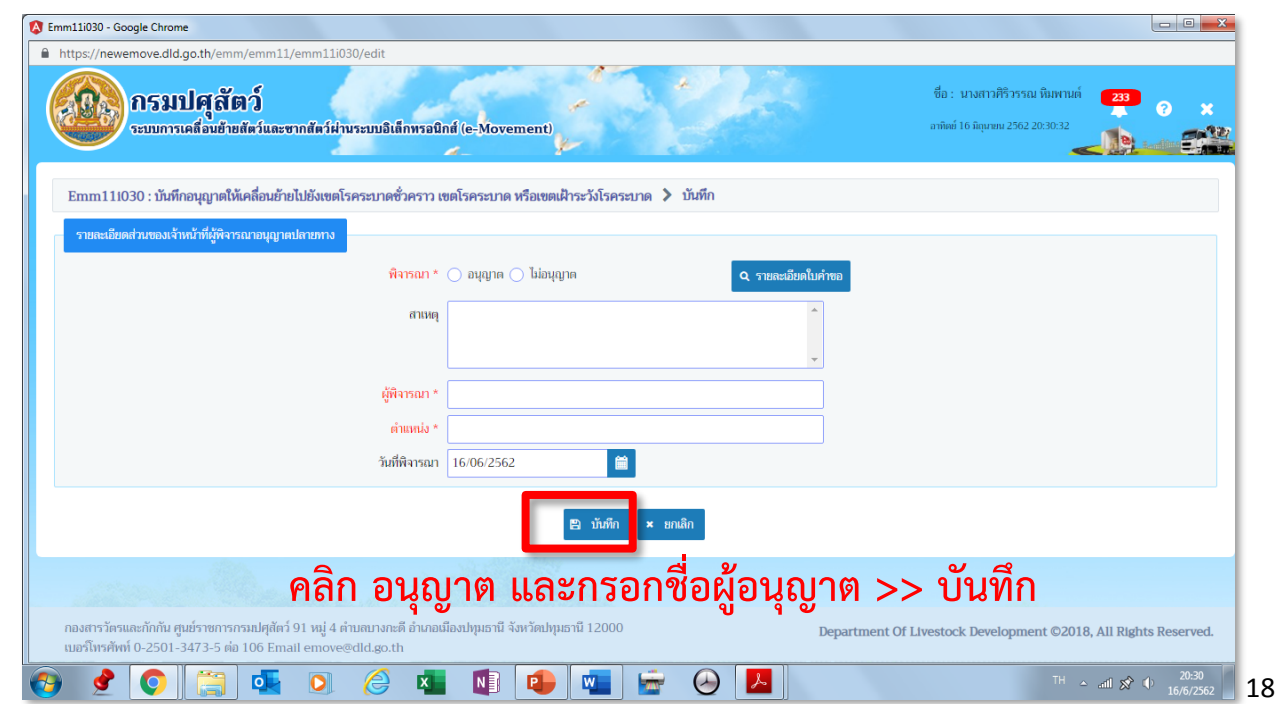

**6.**

**ข้อมูลจะส่งไปยังส านักงานปศุสัตว์ต้นทาง ถึงจะสามารถออกใบอนุญาต ร. 3 ได้**